# **So nutzen Sie das HAZ-E-Paper**

# **Einfache Installation in fünf Schritten**

# **Vorbereitung**

- Gerät auspacken, laden, anschalten
- **Mit dem WLAN verbinden**
- Google Konto einrichten zur Anleitung einfach nebenstehenden QR-Code verwenden

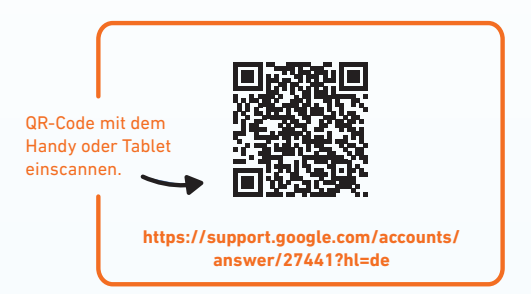

## **Installation der App auf Ihrem Tablet**

### **E-Paper-App aus dem Play Store laden 1**

Den Play Store binden Sie vorinstalliert auf Ihrem Gerät.

- **Die App "Play Store" öffnen**
- **Mit dem Lupensymbol oben** links HAZ-E-Paper suchen
- **Auf** "Installieren" tippen, um die App herunterzuladen

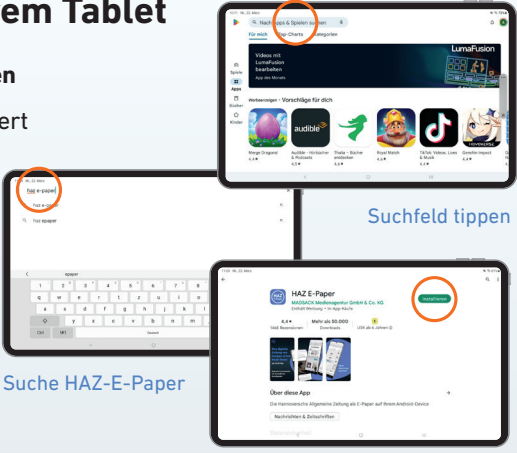

"Installieren" tippen

# hannoversche Allgemeine (HAZ)

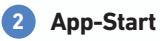

#### **►** E-Paper-App öffnen

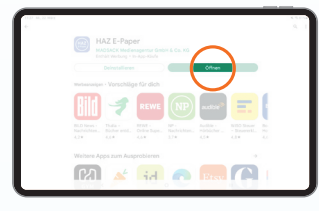

### **3 Anmeldung**

#### Mit Zugangsdaten anmelden

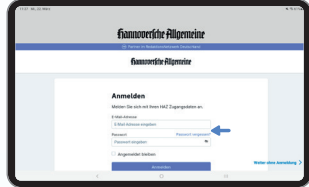

Sollten Sie Ihr Passwort vergessen haben, können Sie unter "Passwort vergessen?" < ein neues Passwort anfordern.

#### **4 Mitteilungseinstellungen 5 App-Einführung**

- Bevorzugte Ausgabe (z.B. Hannover) wählen, die Ihnen nach dem App-Start angezeigt werden soll
- Auswahl bestätigen mit "Weiter"
- **Mitteilungseinstellungen bearbeiten**
- **Auf "Weiter" tippen, um fortzufahren**

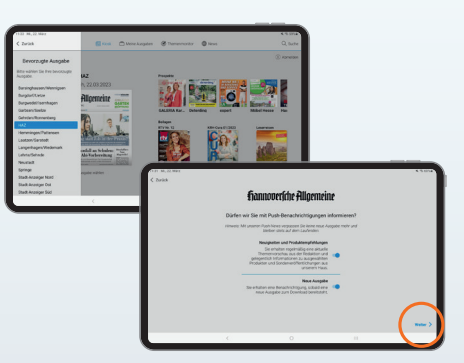

Wenn der Regler blau hinterlegt ist, ist die Funktion eingeschaltet.

- **Auf den "schwarzen Pfeil"** tippen, um eine kurze Einführung in die E-Paper-App zu bekommen
- Auf "Weiter" tippen, um fortzufahren

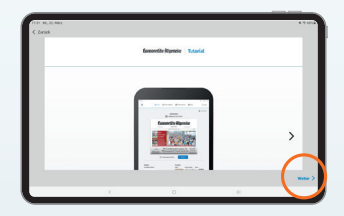

Über den schwarzen Pfeil werden Ihnen weitere Informationen angezeigt.

# **App-Nutzung**

Mit dem Themenmonitor Jetzt sind Sie im Startbildschirm der HAZ-App angekommen und sehen die aktuelle Ausgabe Ihrer HAZ.

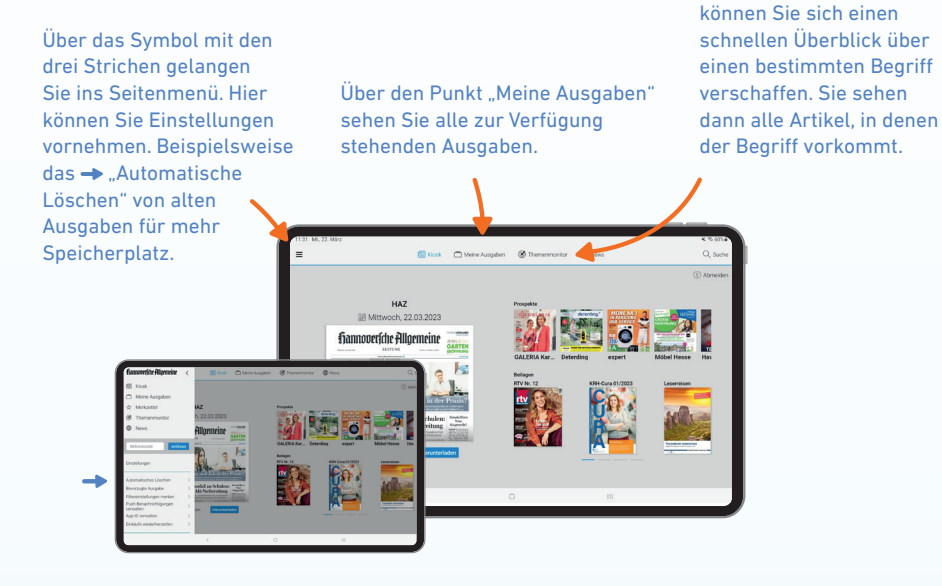

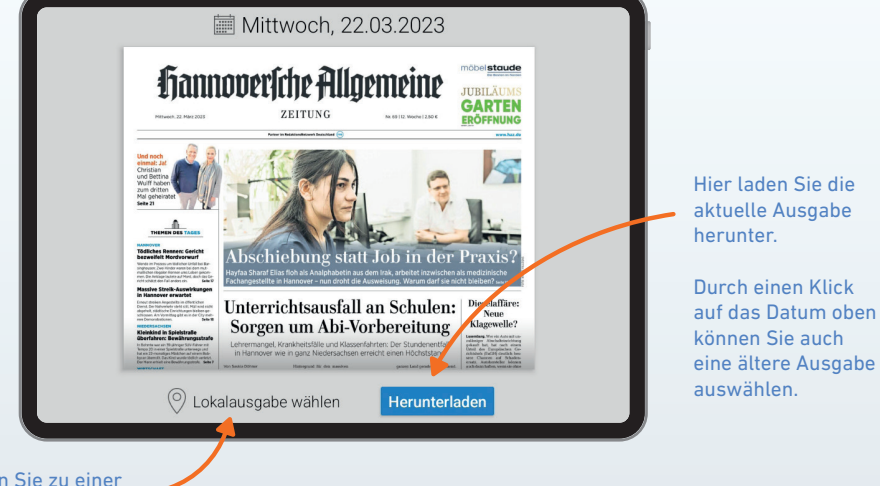

Hier können Sie zu einer Lokalausgabe wechseln.

# **Ausgaben lesen**

Wenn Sie eine Ausgabe geöffnet haben, kommen Sie direkt auf die Titelseite. Mit Wischbewegungen können Sie sich durch die Zeitungsseiten bewegen.

Tippen Sie auf einen Artikel Ihrer Wahl, um den Artikel einzeln in der Leseansicht aufzurufen.

Über Zurück" oben links gelangen Sie wieder zur Seitenansicht.

Hier können Sie mit dem Minus- und dem Plus-Symbol die Schriftgröße ändern.

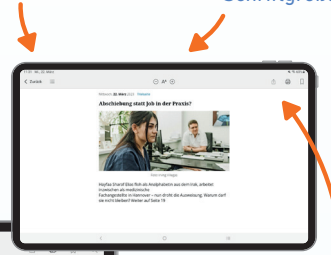

Die beiden Symbole bieten Ihnen die Möglichkeit, direkt zu einem bestimmten Zeitungartikel oder einer Seite zu wechseln.

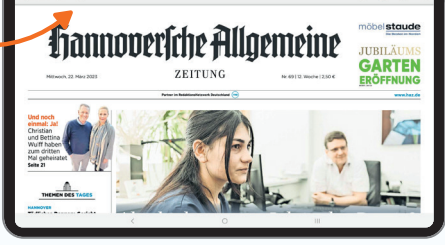

Den Artikel können Sie mit den Symbolen oben rechts per Mail versenden, ausdrucken oder auf Ihrer Merkliste abspeichern.

# **Rätsel ausfüllen**

Selbstverständlich können Sie auch die Rätsel in der App ausfüllen. Tippen Sie dafür auf das Rätsel, um die Bildschirmtastatur zu öffnen.

Wenn Sie nun einen Buchstaben oder eine Zahl auswählen, wird diese in das farbig hinterlegte Feld eingefügt. Tippen Sie einfach auf ein anderes Feld, um es auszuwählen.

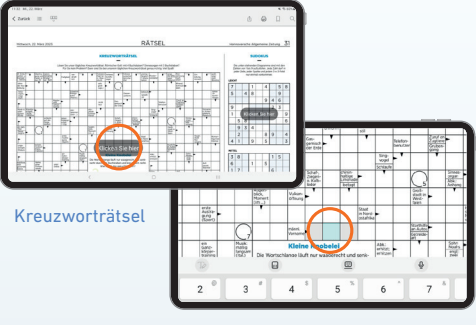

Rätsel ausfüllen

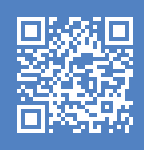

#### **Benötigen Sie weitere Hilfe?**

Alle Schritte können Sie noch einmal im Video anschauen. Einfach den QR-Code scannen oder die Website aufrufen: **abo.HAZ.de/e-paper-tutorial**

Sie können sich auch beim Abo-Service unter **0800 / 1234304** melden oder in den **Geschäftsstellen vor Ort Hannover (Lange Laube 10), Langenhagen CCL (Marktplatz 5), Neustadt (Am Wallhof 1), Burgdorf (Marktstraße 16).**

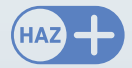

Mit HAZ+ erhalten Sie neben allen nationalen Nachrichten exklusiven Zugang zu den lokalen und regionalen Stücken unserer Journalisten und Journalistinnen. **HAZ.de**